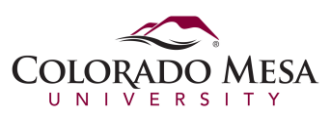

This document explains how to clear the cache and cookies from Internet Explorer, versions 7 and 8, in Windows.

- 1. Open Internet Explorer.
- 2. From the toolbar, click **Tools**. In the menu that appears, click **Internet Options**.

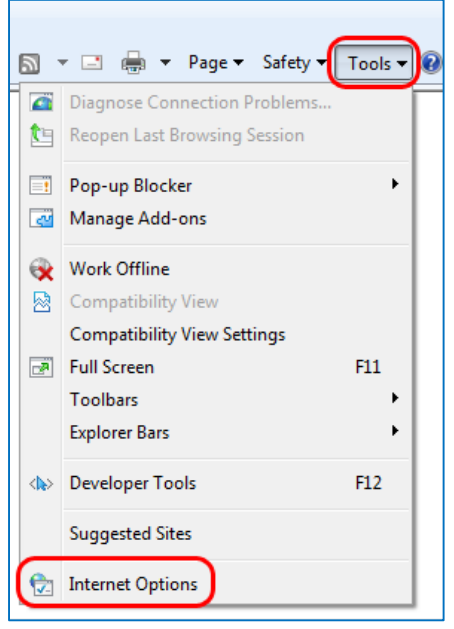

3. Click on the **General** tab and then the **Delete...** button.

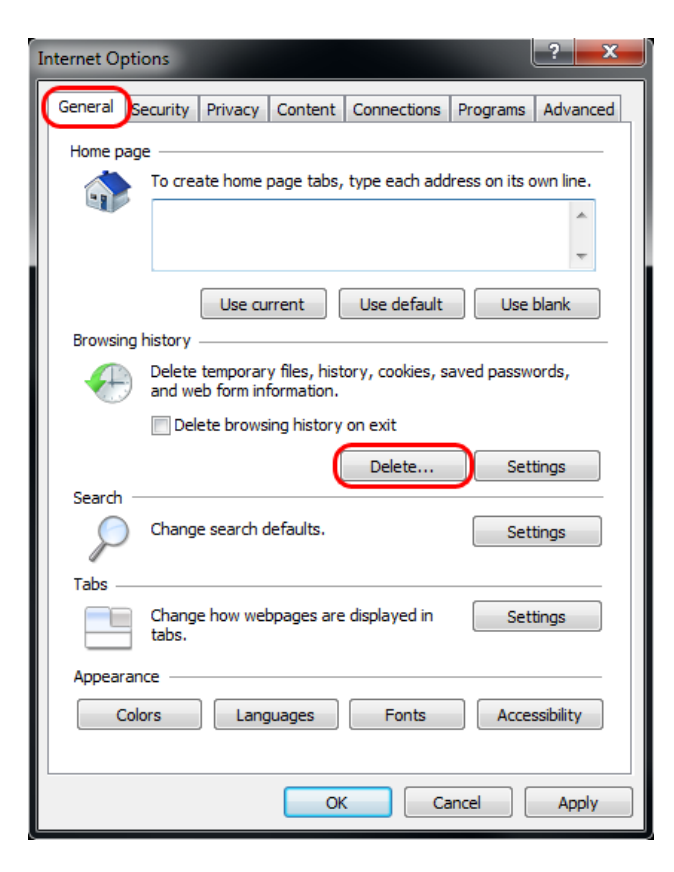

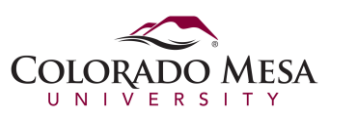

4. The next step differs for IE 7 and IE 8. Use the diagrams below based on the version you have.

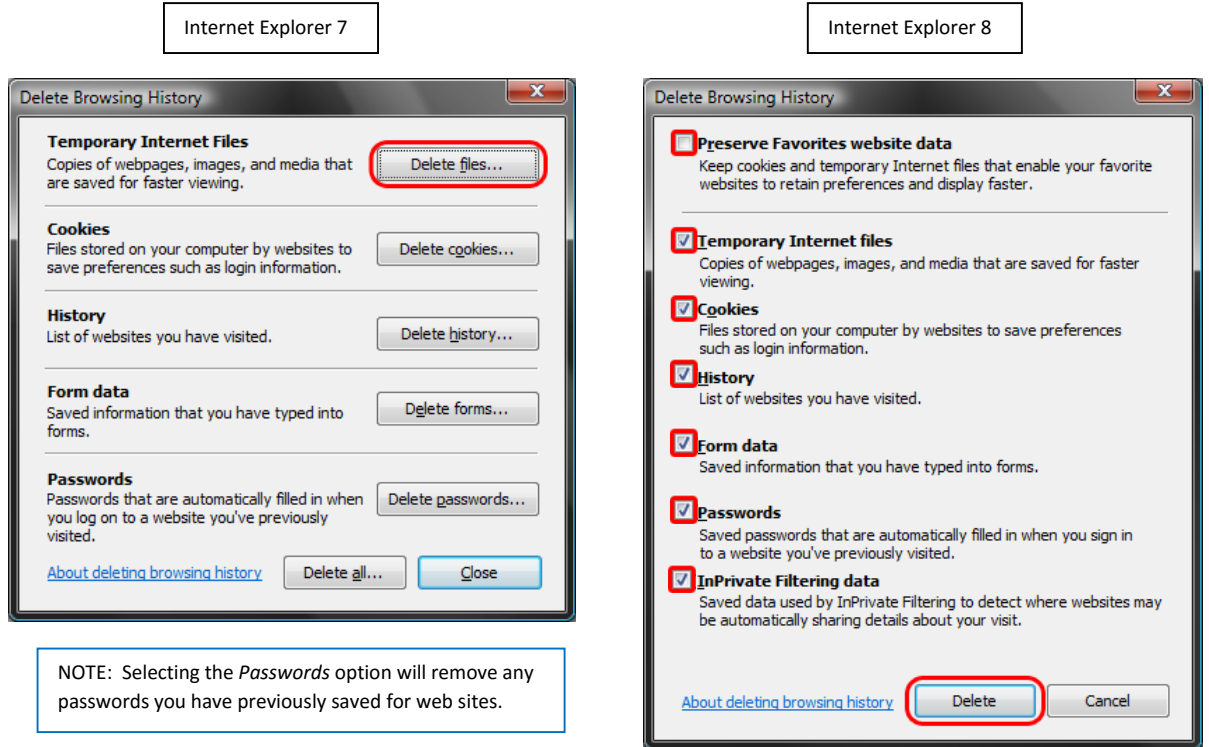

- 5. For Internet Explorer 7, click each button to delete the respective items and click **Yes** to confirm those deletions.
- 6. For Internet Explorer 8, uncheck **Preserve Favorites website data** and check **Temporary Internet Files, Cookies, History, Form Data, Passwords,** and **InPrivate Filtering Data** then click **Delete**.
- 7. Close and reopen the browser